# Dobropis prejetega računa (storno)

Zadnja sprememba 06/09/2024 10:37 am CEST

Navodilo velja za vnos dobropisa prejetega računa.

Dobropis prejetega računa vnesemo na dva načina:

- v meniju **Poslovanje > Prejeti računi,**
- ali z ročnim vnosom temeljnice PR v meniju **Knjigovodstvo > Dvostavno**

**knjigovodstvo**.

### **Vnos dobropisa prejetega ra**č**una v meniju Prejeti ra**č**uni**

- 1 Vnesemo [prejeti](http://help.minimax.si/help/vnos-prejetega-racuna) račun kot običajno.
- 2 V polju znesek računa vpišemo negativni znesek.
- 3 Izpolnimo obvezne podatke na računu.
- 4 V polju **Plačilo** izberemo **Zapiranje**.

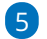

V polju **Z računom** na spustnem seznamu izberemo prejeti račun na

#### katerega se nanaša dobropis.

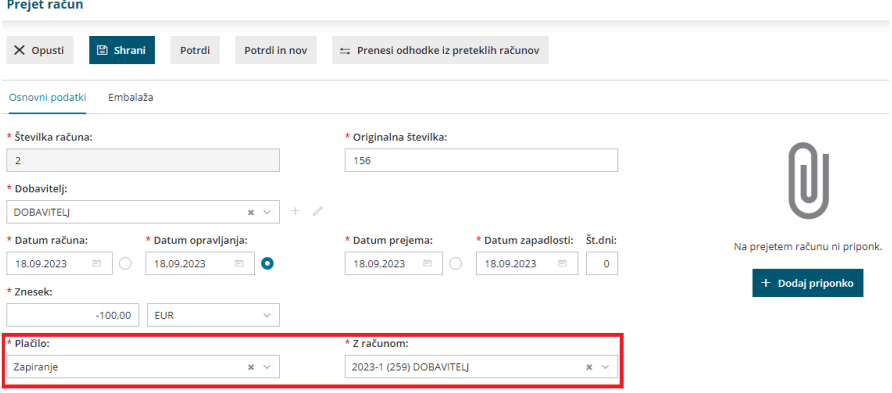

6 Program pri dodajanju odhodkov predlaga znesek osnove in DDV-ja za posamezne odhodke, ki imajo prav tako negativno vrednost.

7 Vnos odhodka shranimo in račun potrdimo.

# Kaj program pripravi?

Program pripravi temeljnico s knjižbami v dvostavnem knjigovodstvu in vpiše podatke v DDV evidence.

Program samodejno popravi odprto postavko in plačilni nalog (če smo ga pripravili pri knjiženju prvotnega prejetega računa).

## **Vnos temeljnice PR v meniju Dvostavno knjigovodstvo**

1 Vnesemo ročno [temeljnico](http://help.minimax.si/help/rocni-vnos-temeljnice) PR.

2 V **podatkih za DDV** vnesemo negativni predznak (na podlagi tega vpisa

se podatki zapišejo v DDV evidence).

3 **Knjižbe** imajo prav tako negativne predznake.